UCAN 專業職能測驗步驟

**1.**登入方式**(**從學生資訊系統或 **google** 搜尋 **UCAN** 關鍵字**)**

認識UCAN(大專校院就業職能平台)

壆牛登入方式

方法一:(強烈建議)

登入學生資訊系統搜尋UCAN關鍵字,找到D.2.5.01.UCAN快速連結,點選登入連 結到UCAN網站。

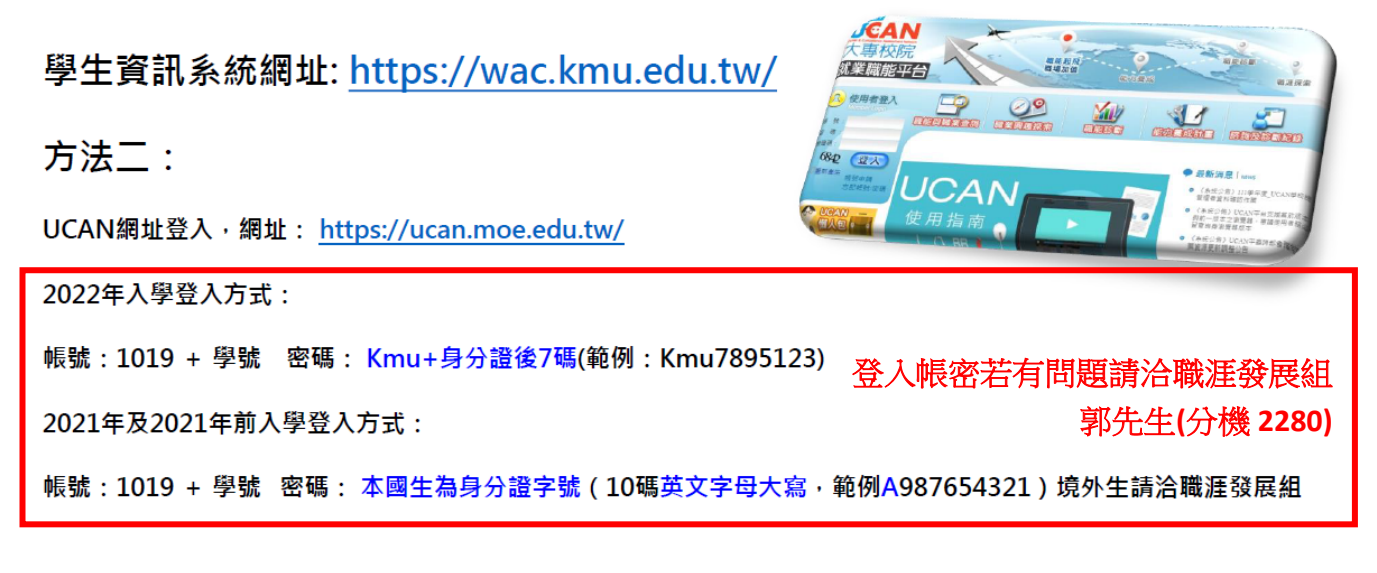

或

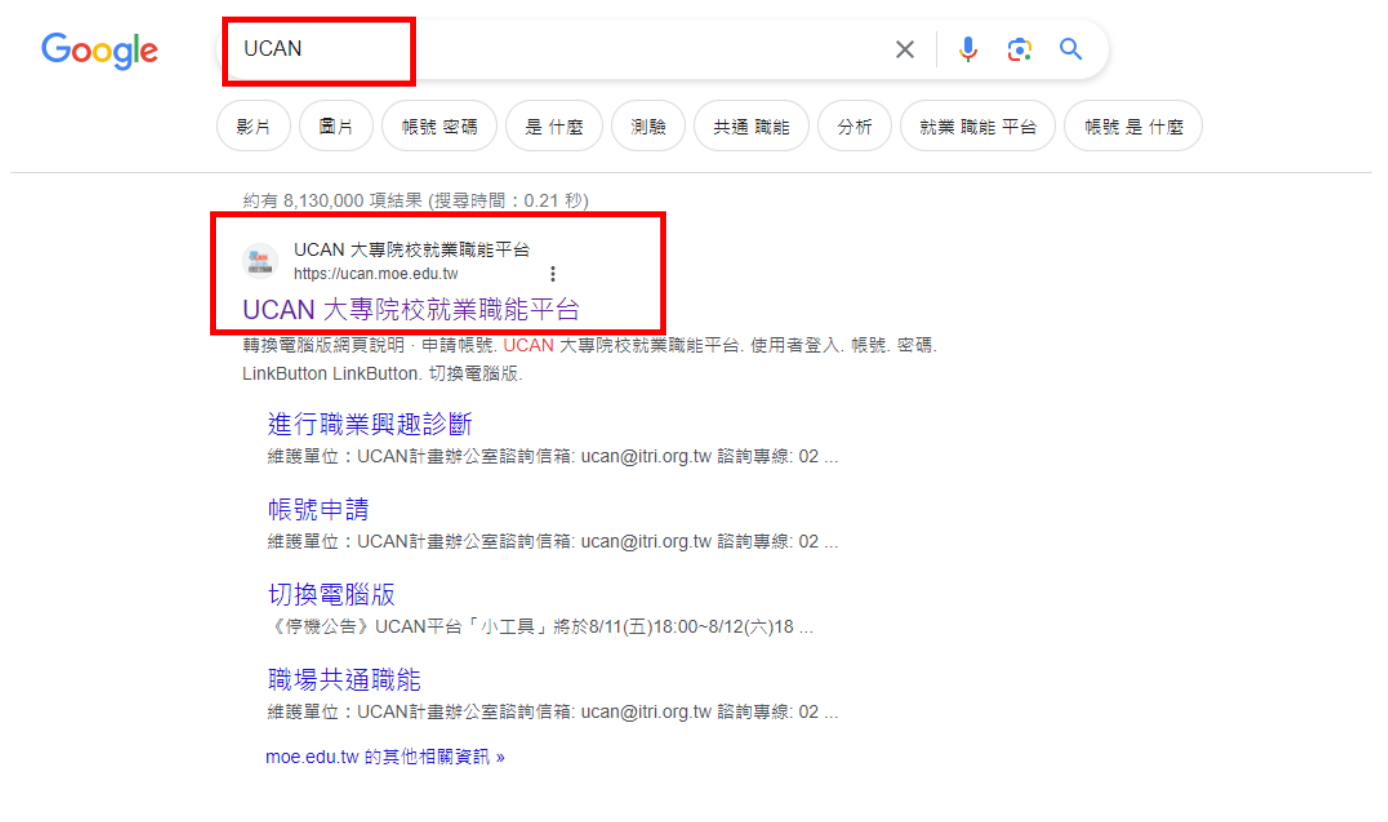

### **2.**登入帳號密碼

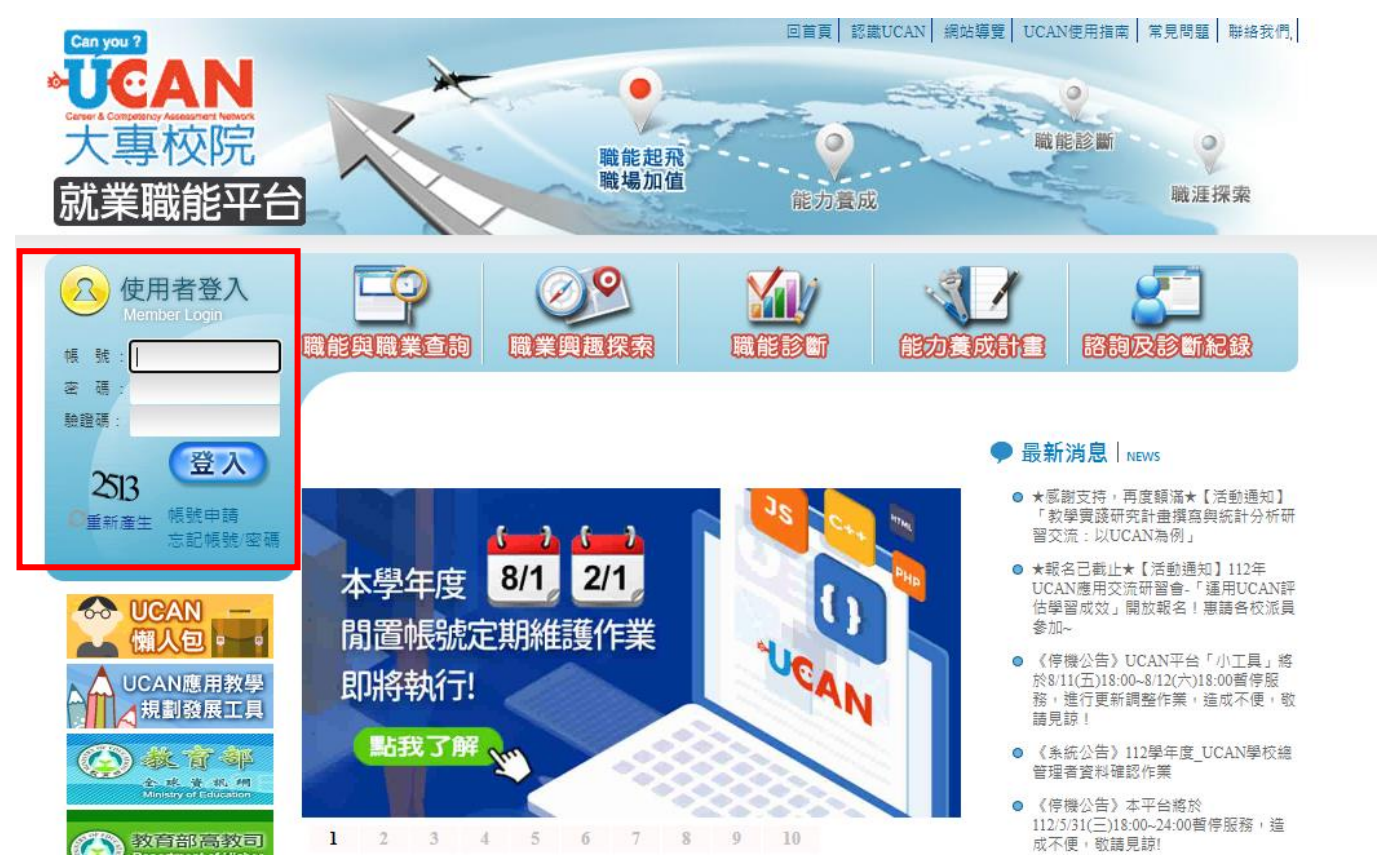

- (1). 登入之後,若顯示需更改密碼,則根據指示將密碼進行更新。
- (2). 更新密碼之後,需要進行基本資料確認:(有\*的題目必須填寫)

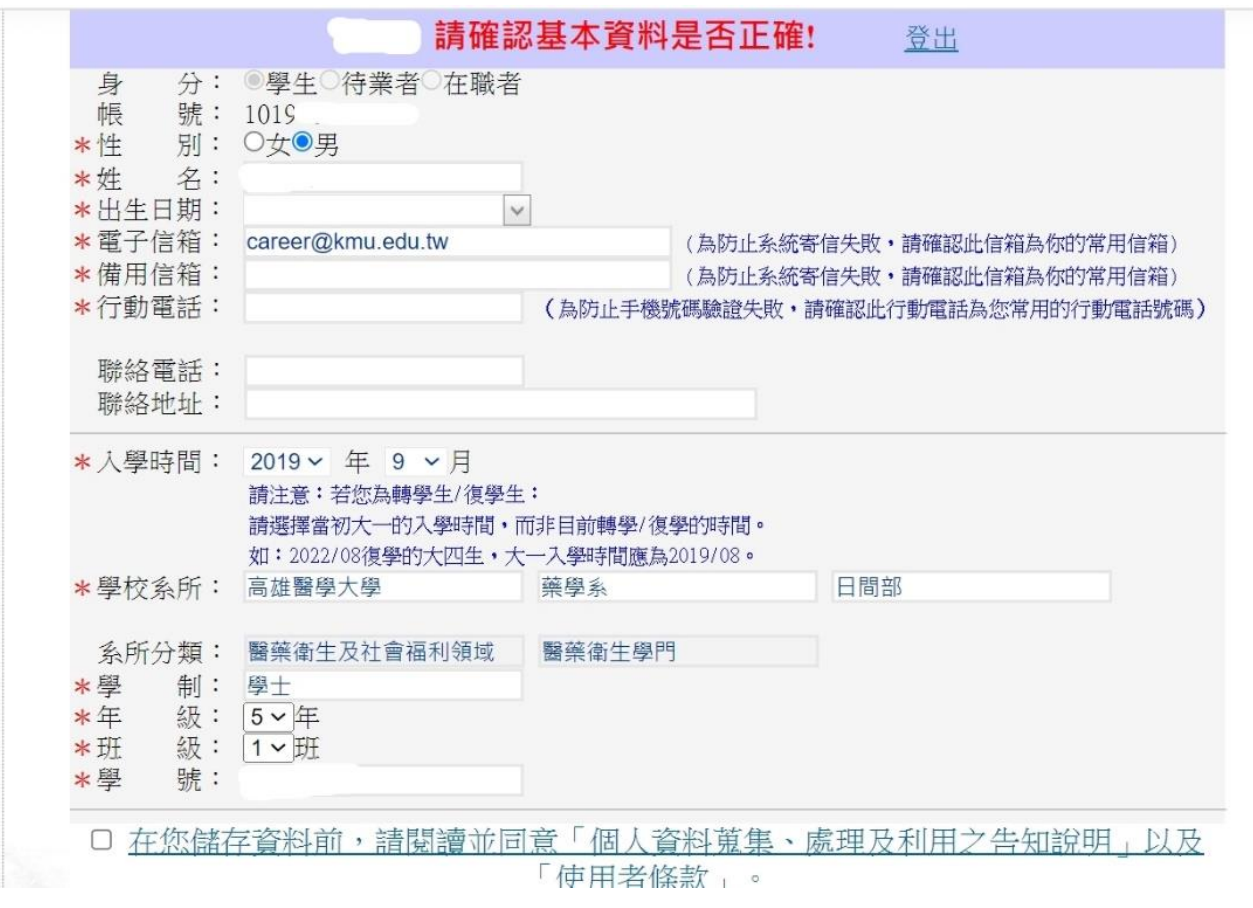

**3.**點選「職能診斷→專業職能」

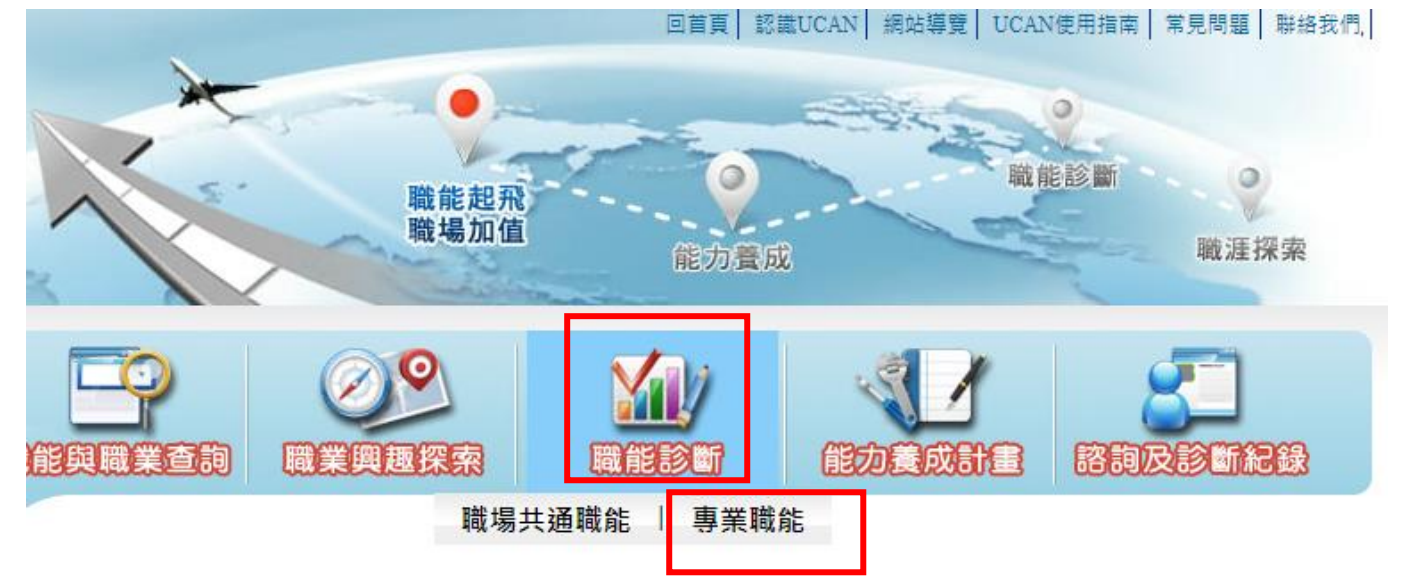

(1). 確認基本資料

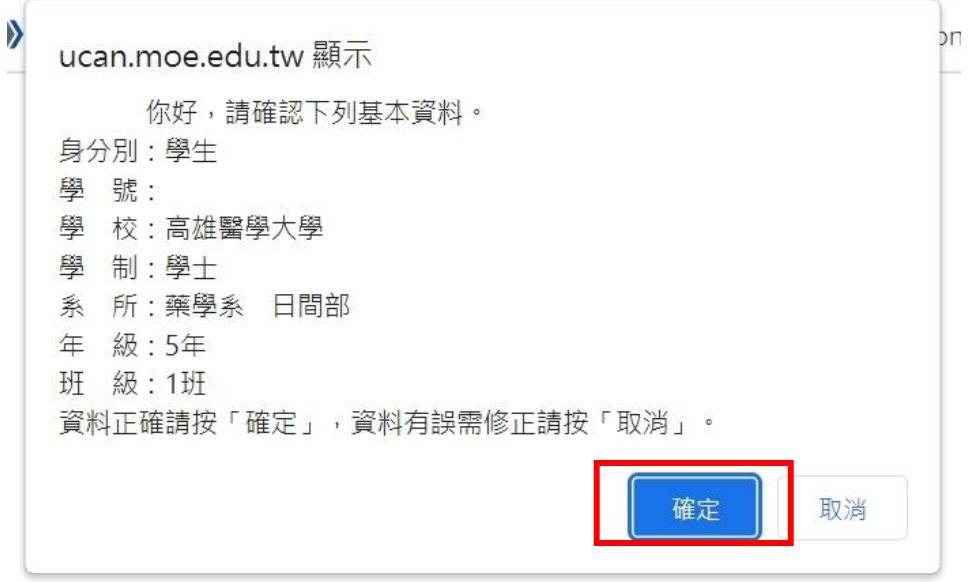

## **4.**勾選「我已詳閱診斷同意書」後,點選「開始專業職能診斷」

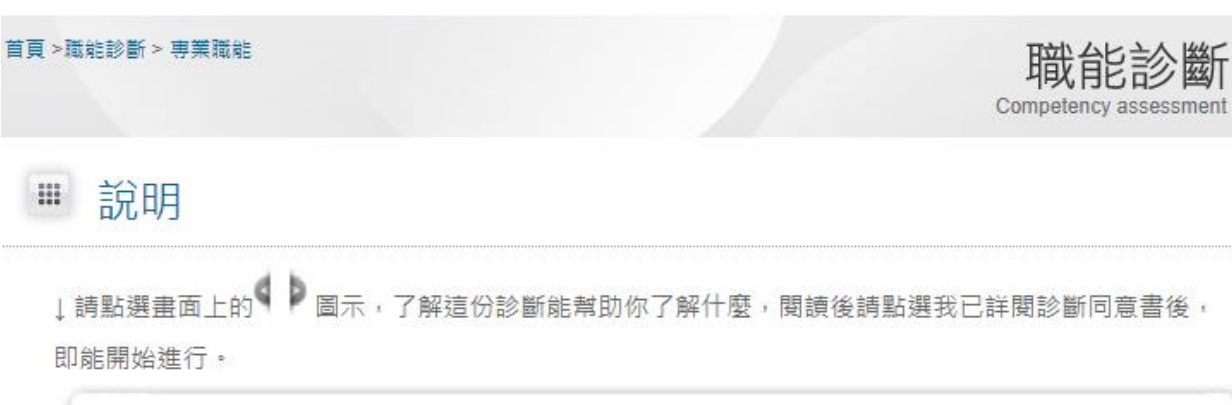

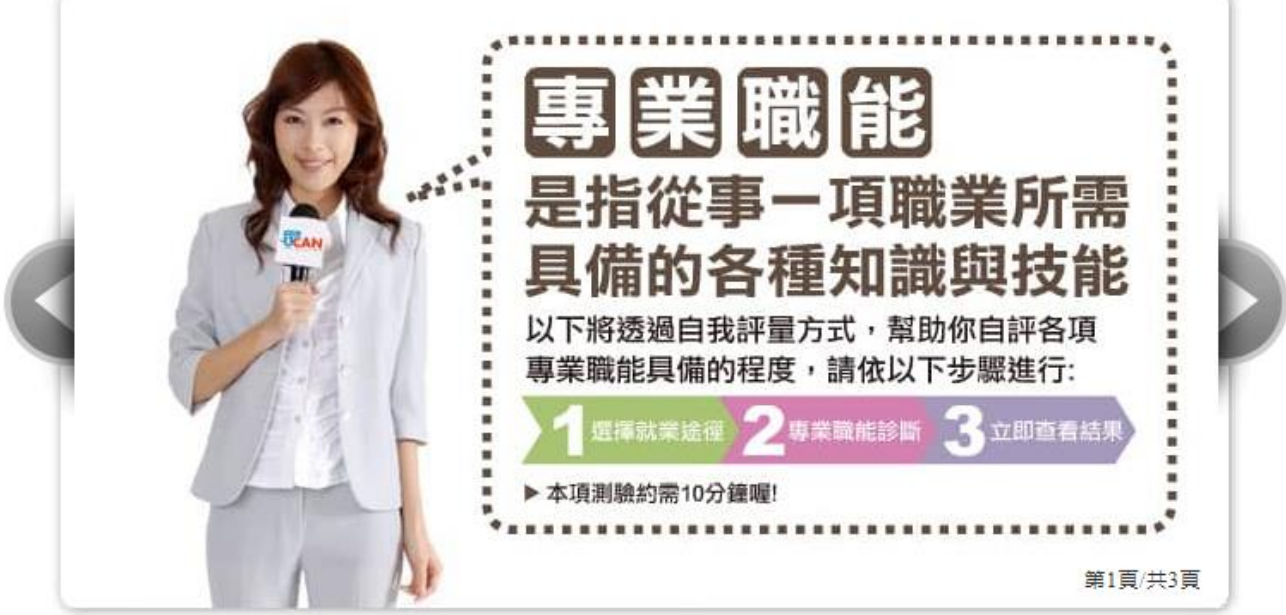

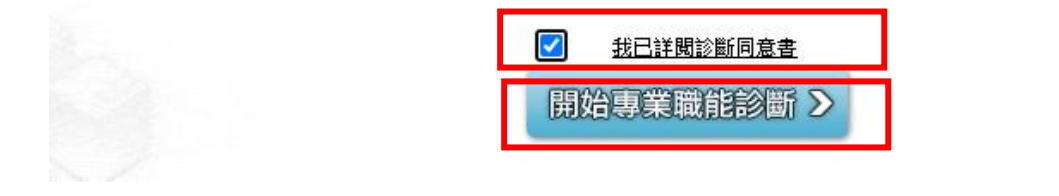

**5.**在「選擇一」點選職涯類型與就業途徑: **(1)**與目前系所相關的職涯類型:醫療保健 **(2)**選擇系所相關的就業途徑:醫療服務 (務必選擇此選項) **(3)**點選「開始專業職能診斷」首頁 >職能診斷 > 専業職能 職能診斷 Competency assessment ■ 說明 你已經完成以下專業職能自我診斷,可以點選【查看結果】檢視自己的能力狀況 分數高的能力 在職場上,可以好好利用這些優勢 分數低的能力 不用灰心,建議立即擬定自我能力養成計畫,相信明日之星就是你! 職涯類型 就業途徑 診斷結果 完成時間 醫療保健 2023-07-05 16:13:56 醫療服務 查看結果 您還想做其他就業途徑的專業職能診斷嗎?請挑選其他項目即能馬上進行: 選擇一 選擇與目前就讀系所相關就業涂徑進行專業職能診斷: 開始專業職能診斷 > 奥目前系所相關的職涯類型 ✔ |------選擇系所相關的就業途徑------ ▼ 撰擇二 選擇職業興趣診斷分數前三高的職涯 頭目 開始專業職能診斷 > 進行專業職能診斷: 選擇職業興趣診斷分數最高的三項職涯對 挥就業途徑------ ▼ 選擇一

選擇與目前就讀系所相關就業途徑進行專業職能診斷: 開始專業職能診斷 > ৺ 醫療保健 ▼ 医療服務

# 6.依據題目作答,評分方式如網頁說明,1分(最低)-->5分(最高)。完成 15 題後,點選「已全部作 答完成」即可

首頁 >職能診斷 > 専業職能

職能診斷  $Con$ 

■ 事業職能診斷

■「醫療保健1「醫療服務1

職涯類型:醫療保健

就業途徑:醫療服務

診斷說明:接下來,你將針對「醫療保健」中的「醫療服務」所需要具備的能力,進行自我診斷,請 閱讀每一項職能的描述後,就你對該項說明的達成情況,給予1-5分。

### 分數說明如下:

- 1分表示:我無法完成這件事情,且自認學習起來有困難。
- 2分表示:我無法完成這件事情,可能努力學習可以完成。
- 3分表示:我無法完成這件事情,但是努力學習就能做好。
- 4分表示:我可以將這件事情完成,但還能改進。
- 5分表示:我可以將這件事情做得非常好。

#### 操作說明:

- 按頁面下方「下一頁」即可儲存當頁填答資料,若中途登出可再次從未完成頁面進行填答。
- 若您要修改或查看上一頁填答資料請直接點選頁面下方「上一頁」按鈕,請勿直接點擊瀏覽器上 一頁功能。

#### 作答情況: 已完成 0/15題

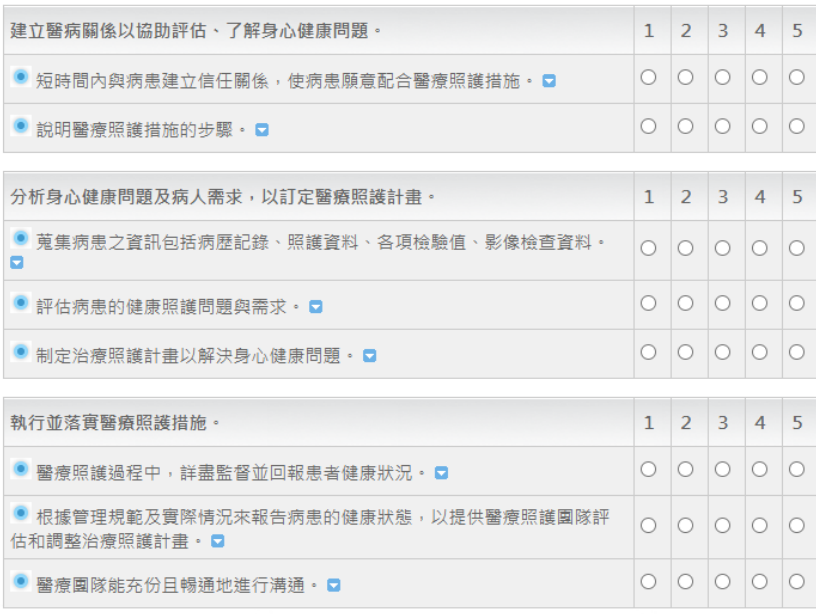

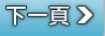

#### 作答情況: 已完成 8/15題

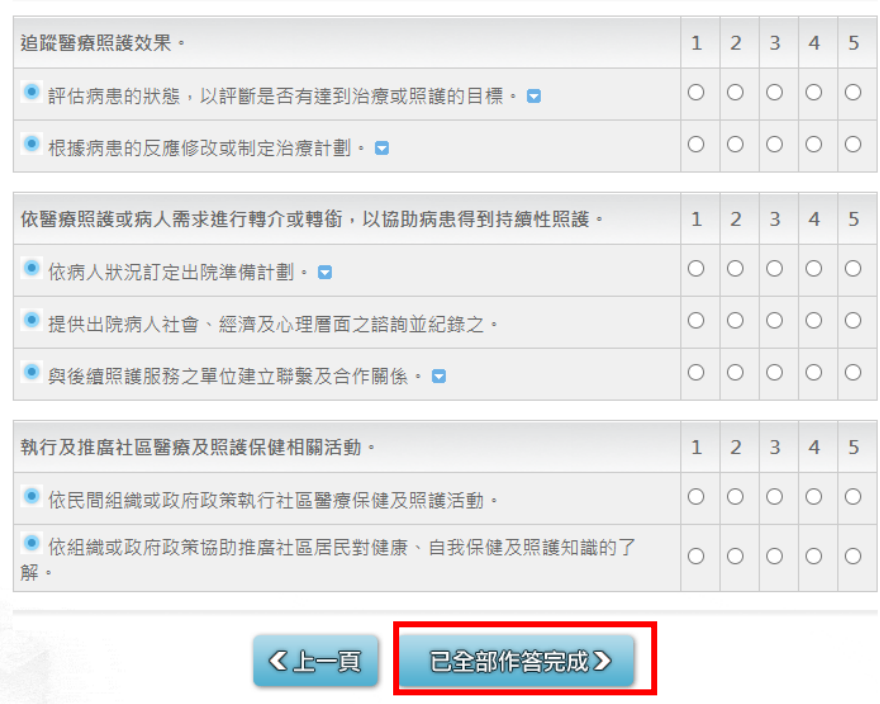

## 7.接著填寫「專業職能養成之教學能量回饋問卷」

#### 下列題項,請你依照事實填答

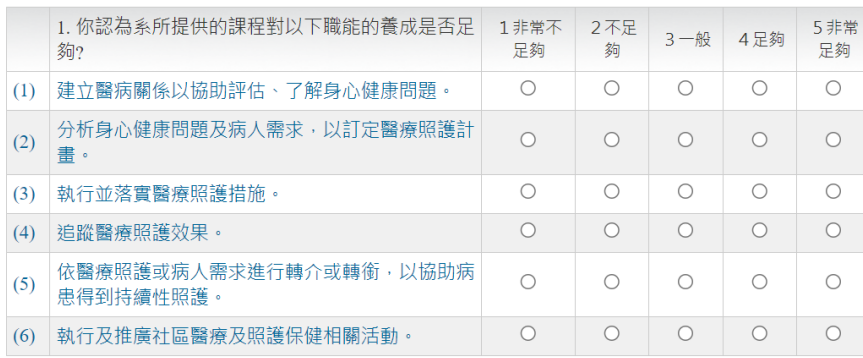

2. 你認為在系所內修讀的專業課程, 對你**未來就業所需的專業能力(專業職能)**養成最有幫助?(可複選) □建立醫病關係以協助評估、了解身心健康問題。 □分析身心健康問題及病人需求,以訂定醫療照護計畫。 □執行並落實醫療照護措施。 口追蹤醫療照護效果。 □依醫療照護或病人需求進行轉介或轉銜,以協助病患得到持續性照護。 □執行及推廣社區醫療及照護保健相關活動。 □都沒有幫助

3. 你認為職場體驗(含實習、建教合作等), 對你未來就業所需的專業能力(專業職能)養成最有幫助 ? (可 複選)

□建立醫病關係以協助評估、了解身心健康問題。 □分析身心健康問題及病人需求,以訂定醫療照護計畫。 □執行並落實醫療照護措施。 口追蹤醫療照護效果。 □依醫療照護或病人需求進行轉介或轉銜,以協助病患得到持續性照護。 □執行及推廣社區醫療及照護保健相關活動。 口都沒有幫助

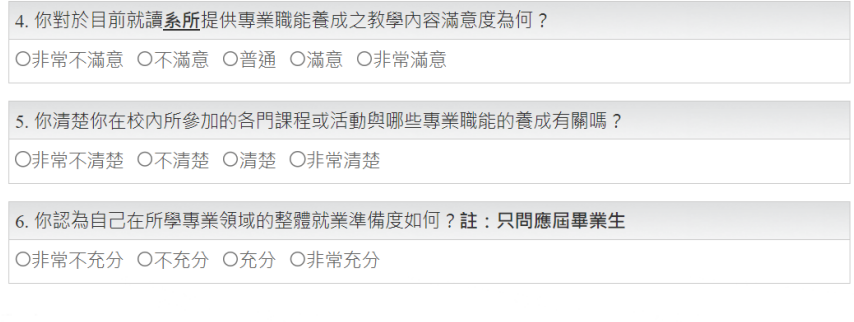

已全部做答完成 > 查看專業職能診斷分數

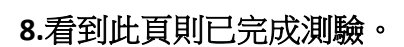

### ■ 立即查看結果

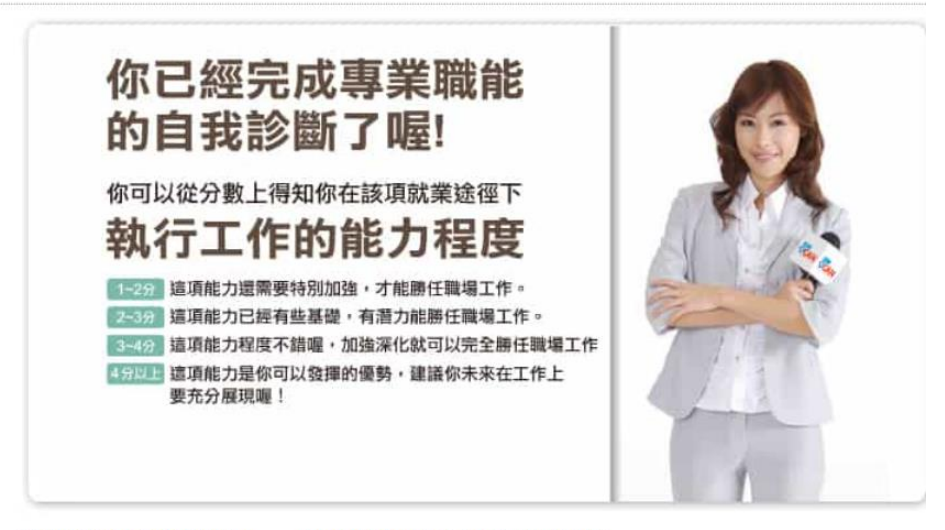

### 專業職能診斷結果 - [醫療保健] [醫療服務]

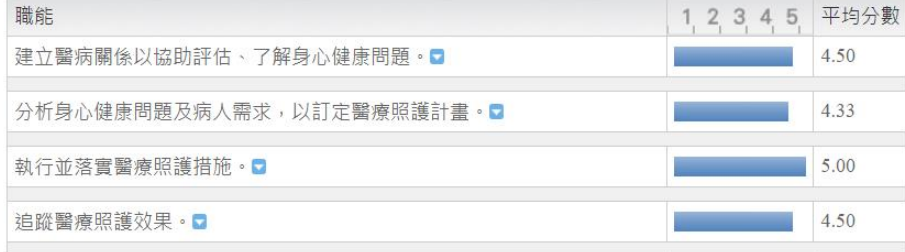

## **9.**此為第一次填寫,依據教務處規定,請於醫院實習期間**(113** 年 **4** 月中旬**)**完成第二次填寫